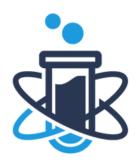

# **Students 2 Science**

**EMPOWERING STUDENTS TO SUCCEED WITH STEM** 

## **TECH CHECK FOR V-LABS**

## Zoom Test (Setup)

- To begin the Zoom Test call, go to the following site: <a href="https://zoom.us/test">https://zoom.us/test</a>
- Click on "Join"
- You will be prompted to download the zoom app.
- If the Zoom app is already installed, the computer may prompt you with the following message: "Always allow zoom.us to open links of this type in the associated app" Tick off the box next to the message and click "Open Zoom Meetings"
- Once the Zoom app opens, do the following:
- Click "Join with Computer Audio"

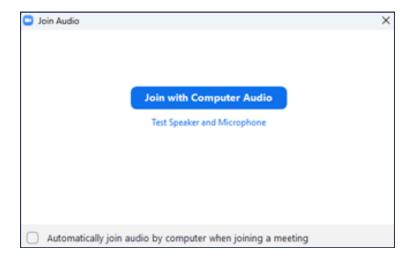

• Webcam: Scroll through the drop-down list and select the webcam you want to use. Confirm you're able to see yourself on the screen. If you see yourself in the main screen of zoom, click "Yes."

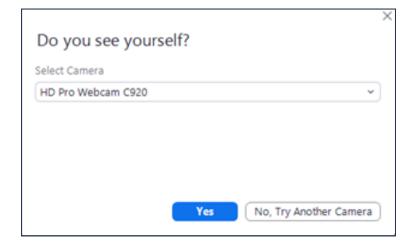

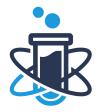

# **TECH CHECK FOR V-LABS**

 Speakers: Select the speakers. The Zoom app will automatically play a ringtone. Look through the drop-down list until you find the speakers needed. Once you're chosen the speakers, click "Yes."

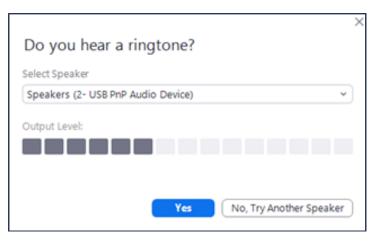

• Microphone: Select a microphone. The Zoom app will listen for audio and display the input level. Look through the drop-down list until you find the microphone or webcam/mic combo. Once you've chosen the microphone, click "Yes."

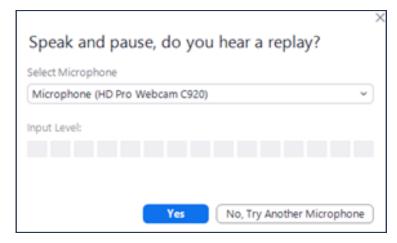

• If all worked, you will be greeted with the following message.

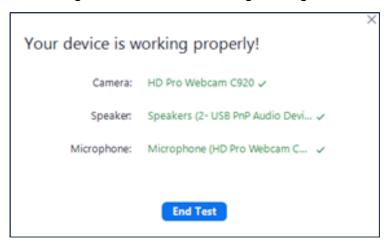

Additional Zoom Resources: <a href="https://learn-zoom.us/show-me-min">https://learn-zoom.us/show-me-min</a>

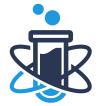

## **TECH CHECK FOR V-LABS**

## Zoom Test (Setup)

- Check Physical Connections:
  - Ensure that your webcam is properly connected to your computer via USB or any other applicable connection method.
- Verify Webcam Power and Lights:
  - Make sure your webcam is powered on and any indicator lights are active, indicating that it's receiving power.
- Access Zoom Settings:
  - Open Zoom on your computer and sign into your account.
- Navigate to Video Settings:
  - Click on your profile picture in the top-right corner and select "Settings."
- Configure Video Settings:
  - In the left sidebar, click on "Video." This will bring up the video settings.
- Select the Correct Webcam:
  - Under the "Camera" section, use the drop-down menu to select the webcam you want to use. If you have multiple webcams, ensure you've chosen the correct one.
- Test Your Webcam:
  - Below the camera selection, you'll see a preview window. It should display the video feed from your webcam. If not, click on "Test Video" to troubleshoot further.
- Adjust Webcam Settings (Optional):
  - Use the settings like "Video Settings" or "Video Options" (depending on your webcam model) to adjust properties like brightness, contrast, and saturation if needed.
- Check for Webcam Drivers:
  - If your webcam isn't recognized, make sure you have the appropriate drivers installed. Visit the manufacturer's website to download and install the latest drivers.
- Restart Zoom and Your Computer:
  - Close Zoom, restart your computer, and open Zoom again to ensure that any potential software glitches are resolved.
- Test in Another Application:
  - Open another application that uses the webcam (e.g., your computer's built-in camera app or a video conferencing app other than Zoom) to confirm if the webcam is working correctly.
- Check Privacy Settings (Windows):
  - For Windows, go to Settings > Privacy > Camera, and ensure that "Allow apps to access your camera" is toggled on.
- Update Zoom and Webcam Drivers (if needed):
  - Ensure that both Zoom, and your webcam drivers are up to date. Outdated software can sometimes cause compatibility issues.
- Contact Support:
  - If you've tried all the above steps and still can't get your webcam to work, consider reaching out to Zoom support or consulting the webcam manufacturer's support resources.

Remember, troubleshooting steps may vary depending on your operating system (Windows, macOS, etc.) and the specific webcam model you have. Always refer to the user manual or support resources provided by the webcam manufacturer for detailed instructions.

### Prerequisites for joining a virtual meeting

- Internet connection broadband wired or wireless
- Desktop or laptop with the following built-in or connected:
  - Monitor
  - Speakers
  - Webcam
  - Microphone
- Zoom meeting ID or link
- Optional:
  - Projector
  - Wide-screen TV
  - Smartboard In advance of your first V-Lab please ensure your smart board is properly connected to your computer so that the S2S instructor is fully displayed for students to see. Use the following link for additional help setting up your smart board: <a href="Smartboard Support">Smartboard</a>
    Support

#### **Supported operating systems**

- macOS X with macOS X (10.10) or later
- Windows 11
- Windows 10
  - Note: Windows 10 S Mode is not supported
- Windows 8 or 8.1
- Windows 7

#### Supported web browsers

- Chrome: Within 2 versions of current version\*
- Firefox: Within 2 versions of current version\*
- Edge: Within 2 versions of current version\*
- Safari: Within 2 versions of current version\*

\*As an example, if the current version of Chrome is 111, then Zoom supports versions 109, 110, and 111. As new versions are released, the minimum version will also follow behind by 2 versions.

### Bandwidth requirements

- For high-quality video: 600kbps (up/down)
- For 720p HD video: 1.2Mbps (up/down)
- For 1080p HD video: 3.8Mbps/3.0Mbps (up/down)

#### How to join a Zoom meeting on the desktop client

#### Windows | macOS

- Open the Zoom desktop client.
- Join a meeting using one of these methods:
  - If you want to join a meeting without signing in, click **Join a Meeting**.
  - If you want to join a meeting by signing in:
    - Sign into the **Zoom** desktop client.
    - Click the **Home** tab.
    - Click Join.

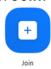

- Enter the <u>meeting ID</u> and your display name.
  - If you're signed in, change your name if you don't want your <u>default name</u> to appear.
  - If you're not signed in, enter a display name.
- Select if you would like to connect audio and/or video.
- Click Join.

#### How to join a Zoom meeting from a web browser

### **Option 1**

#### **Google Chrome**

- 1. Open the Chrome browser.
- 2. Go to join.zoom.us.
- 3. Enter your <u>meeting ID</u> provided by the host/organizer.
- 4. Click Join.
  - a. If this is your first time joining from Google Chrome, you will be asked to open the Zoom desktop client to join the meeting.
  - b. (Optional) Select the **Always open these types of links in the associated app** check box to skip this step in the future.
  - c. In the pop-up window, click **Open Zoom Meetings** (PC) or **Open zoom.us** (Mac).

#### Safari

- 1. Open Safari.
- 2. Go to join.zoom.us.
- 3. Enter your meeting ID provided by the host/organizer.
- 4. Click Join.
- 5. When asked if you want to open zoom.us, click **Allow**.

#### **Microsoft Edge**

- 1. Open Edge.
- 2. Go to join.zoom.us.
- 3. Enter your meeting ID provided by the host/organizer.
- 4. Click Join.

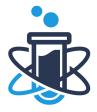

## **TECH CHECK FOR V-LABS**

#### **Mozilla Firefox**

- 1. Open Firefox.
- 2. Go to join.zoom.us.
- 3. Enter your meeting ID provided by the host/organizer.
- 4. Click Join.
  - a. If this is your first time joining from Firefox, you may be asked to open Zoom or the Zoom installer package.
  - b. To skip this step in the future, select the **Remember my choice** for zoom meetings links check box.
  - c. Click Open Link.

#### Option 2

#### Join a Zoom meeting without downloading the app

\*The <u>Zoom web client</u> allows users to <u>join a meeting from a web browser</u> without downloading any plugins or software.\*

Note: The meeting host must enable Show a "Join from your browser" link for their participants.

- 1. Locate the meeting invite link from your email or calendar invitation.
- 2. Click the join link to join the meeting. On your web browser, a pop-up window will prompt you to open or download the application.
- 3. In the pop-up window, click Cancel.
- 4. At the bottom of the page, click join from your browser. You will be directed to a new page.
- 5. Click **Allow** to allow Zoom permission for your microphone and camera.
- 6. Sign in with your name to attend the meeting.
- 7. (Optional) Select the **Remember my name for future meetings** check box.
- 8. Click Join.